## **Table of Contents**

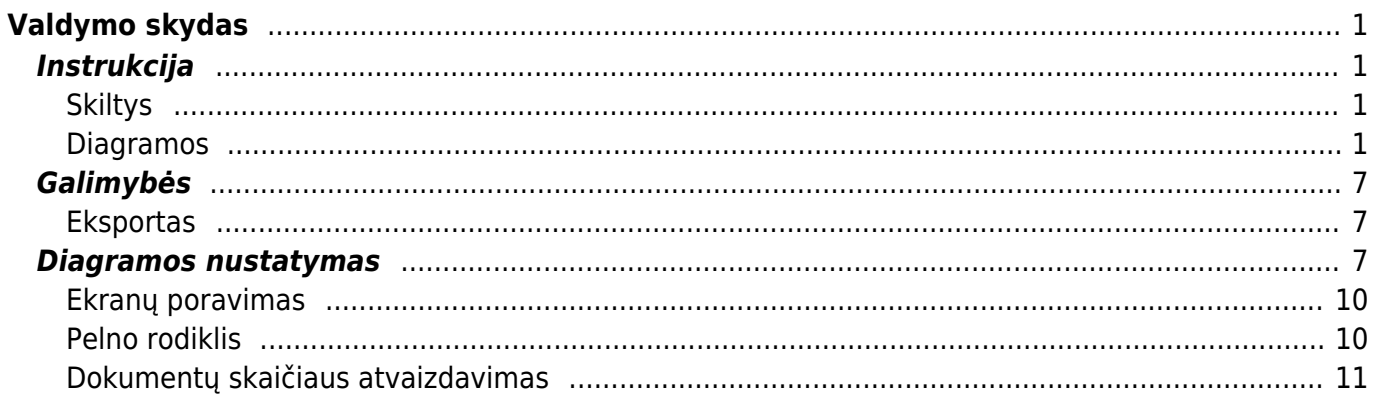

# <span id="page-2-0"></span>**Valdymo skydas**

## <span id="page-2-1"></span>**Instrukcija**

Valdymo skydą rasite pradiniame Directo lange, skiltyje "Valdymo skydas":

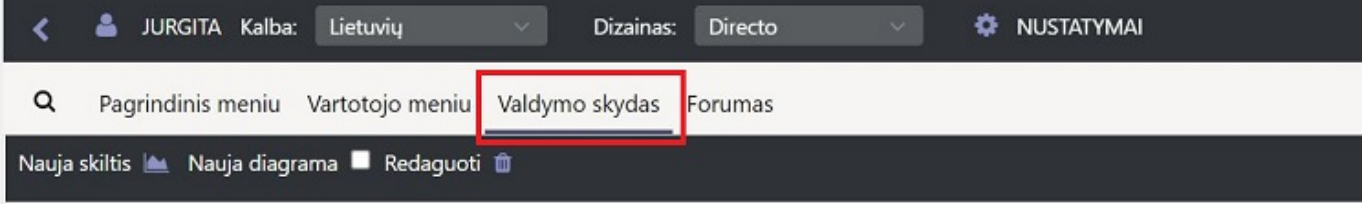

#### <span id="page-2-2"></span>**Skiltys**

Diagramas galima kategorizuoti skiltimis. Norint susikurti naują skiltį, spauskitę "Nauja skiltis", iššokusiame pranešime, įveskite norimą pavadinimą ir spauskite "OK":

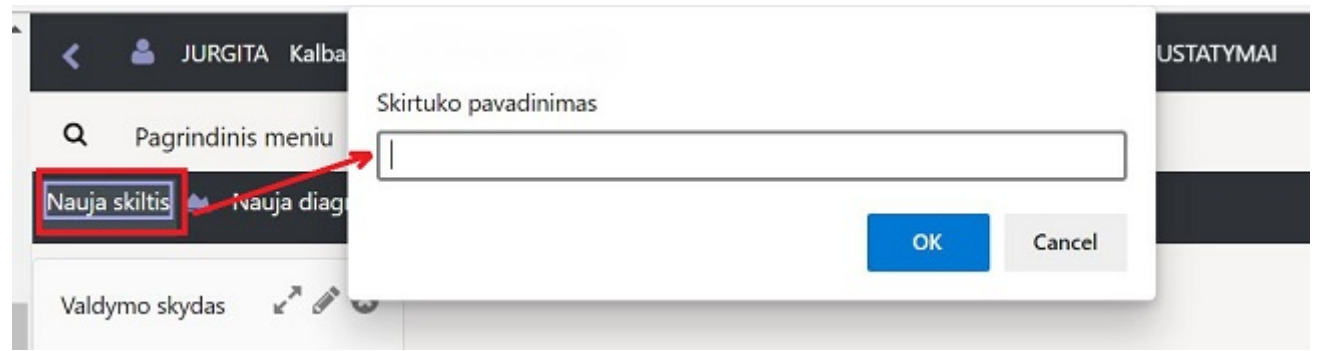

Sukurtas skiltis bet kada galima papildyti diagramomis, koreguoti ir trinti:

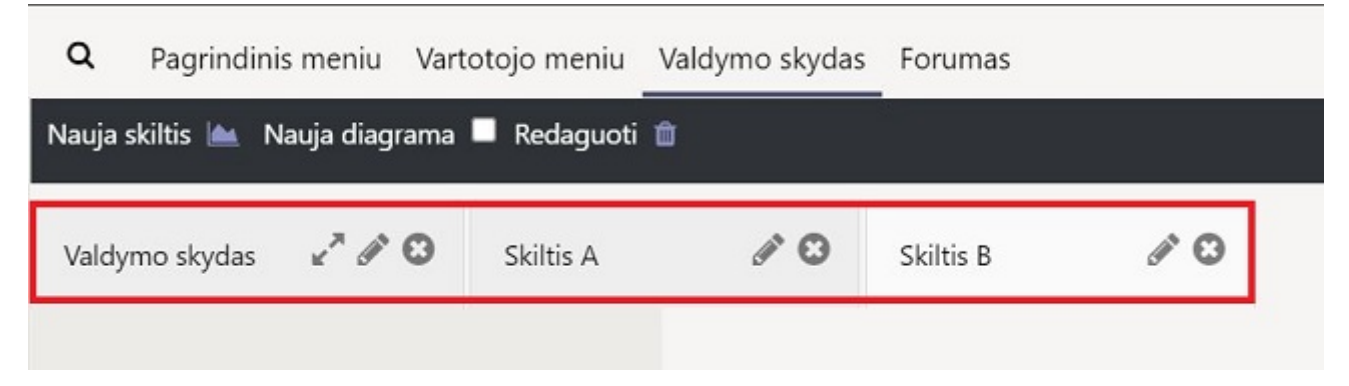

### <span id="page-2-3"></span>**Diagramos**

Kiekvienoje skiltyje galima turėti kelias, skirtingas, diagramas.

- Norint sukurti naują, spauskite ant mygtuko "Nauja diagrama":

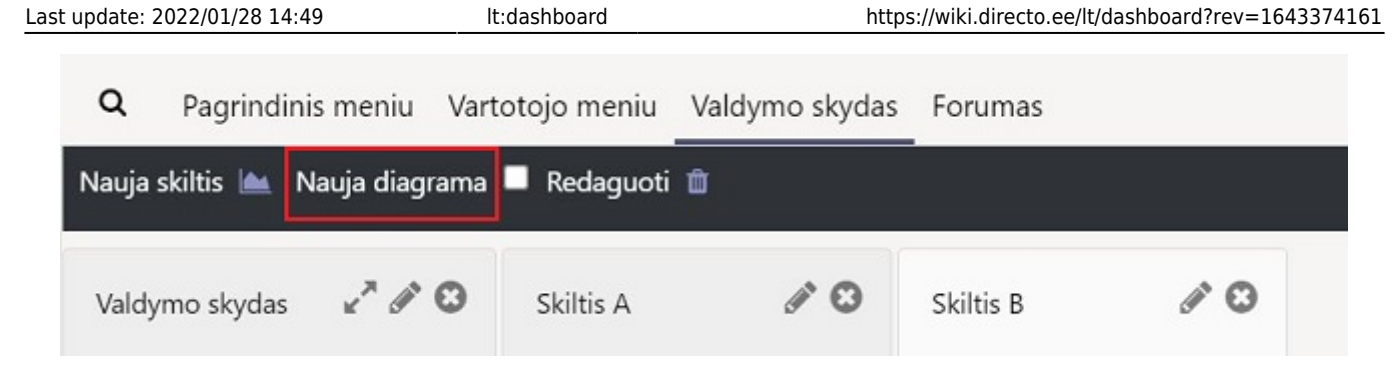

- Tuomet spauskite ant "Pasirinkite valdymo skydą":

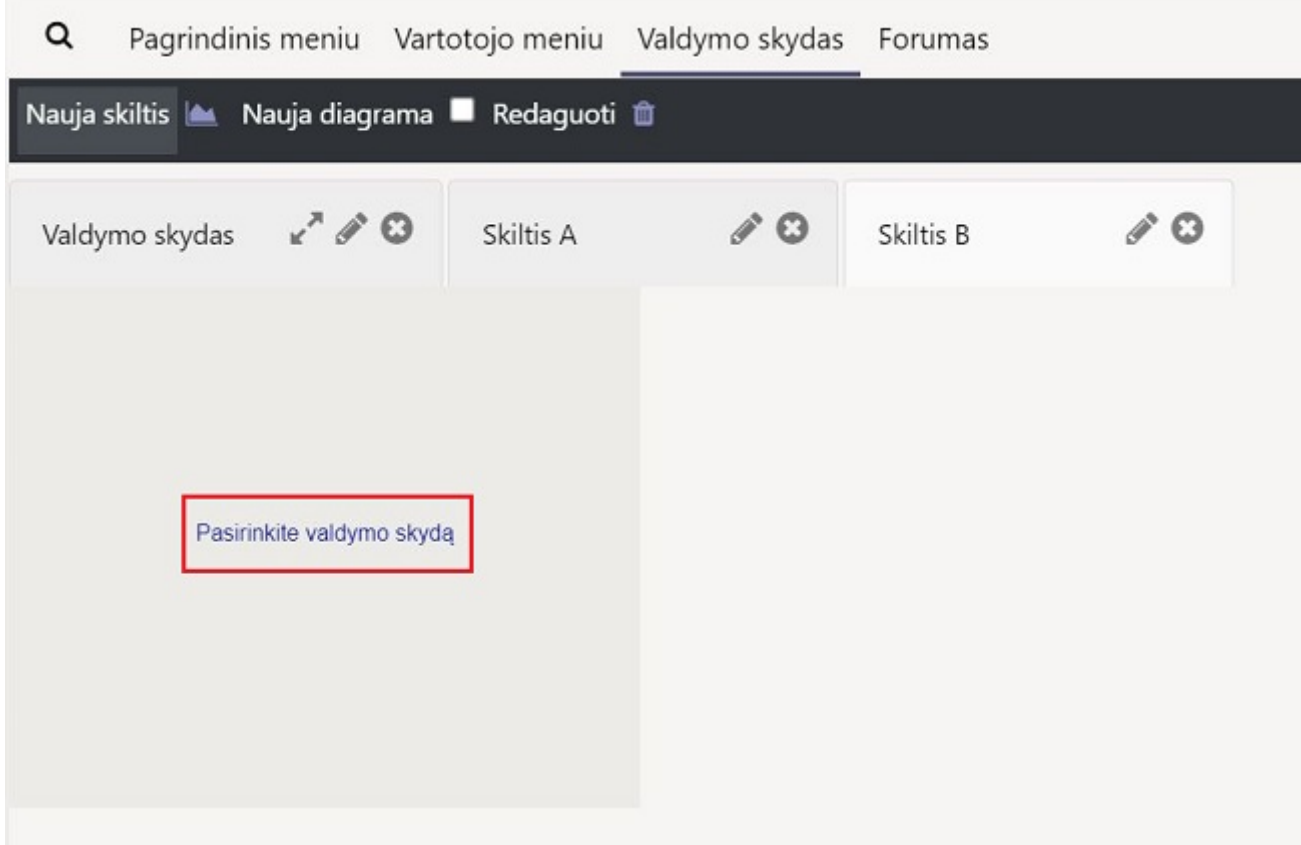

- Išsirinkite, norimų matyti, duomenų kategoriją:

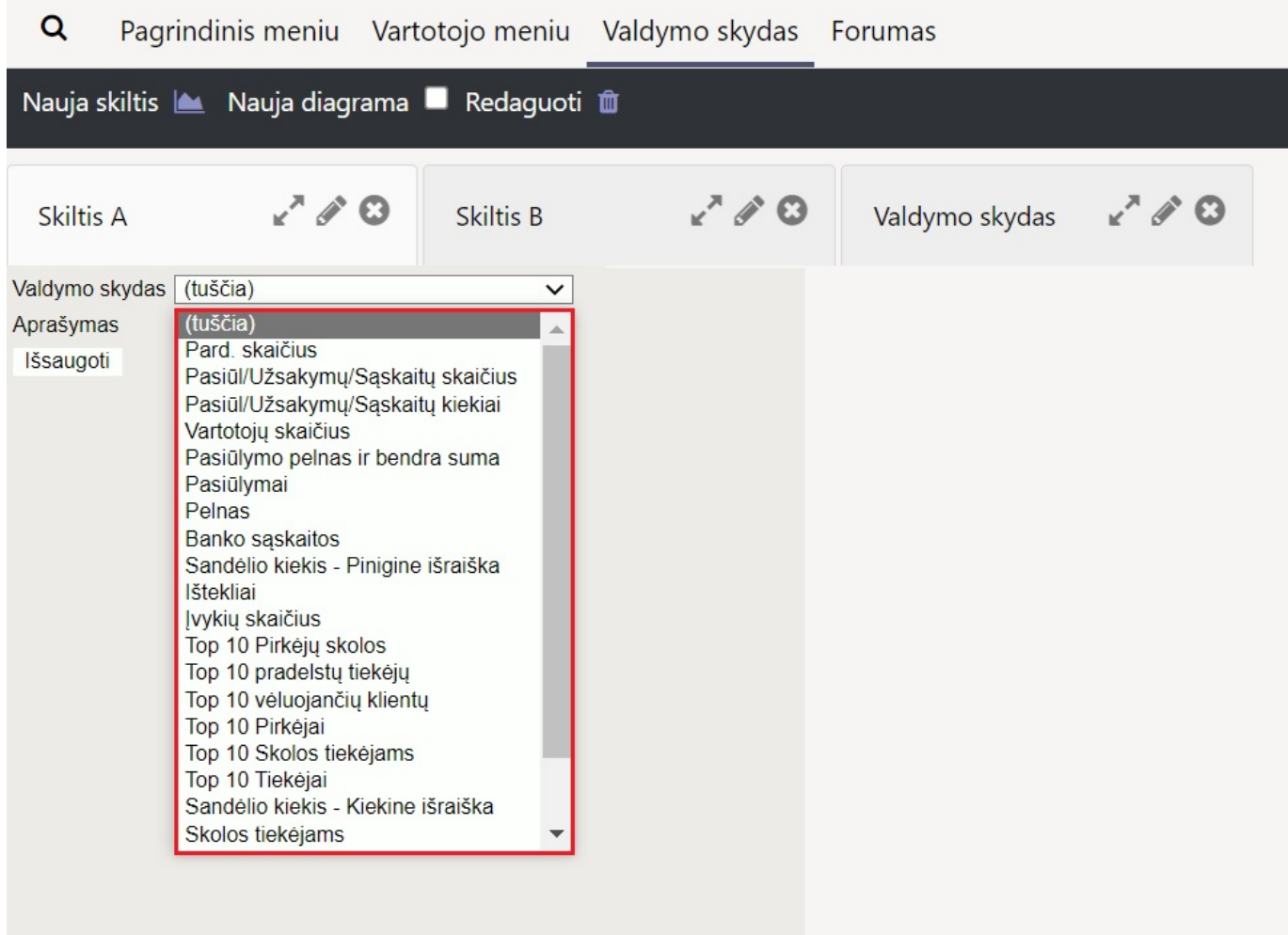

- Užpildyktie likusią informacią, pasirinkite diagramos tipą ir spauskite "Išsaugoti":

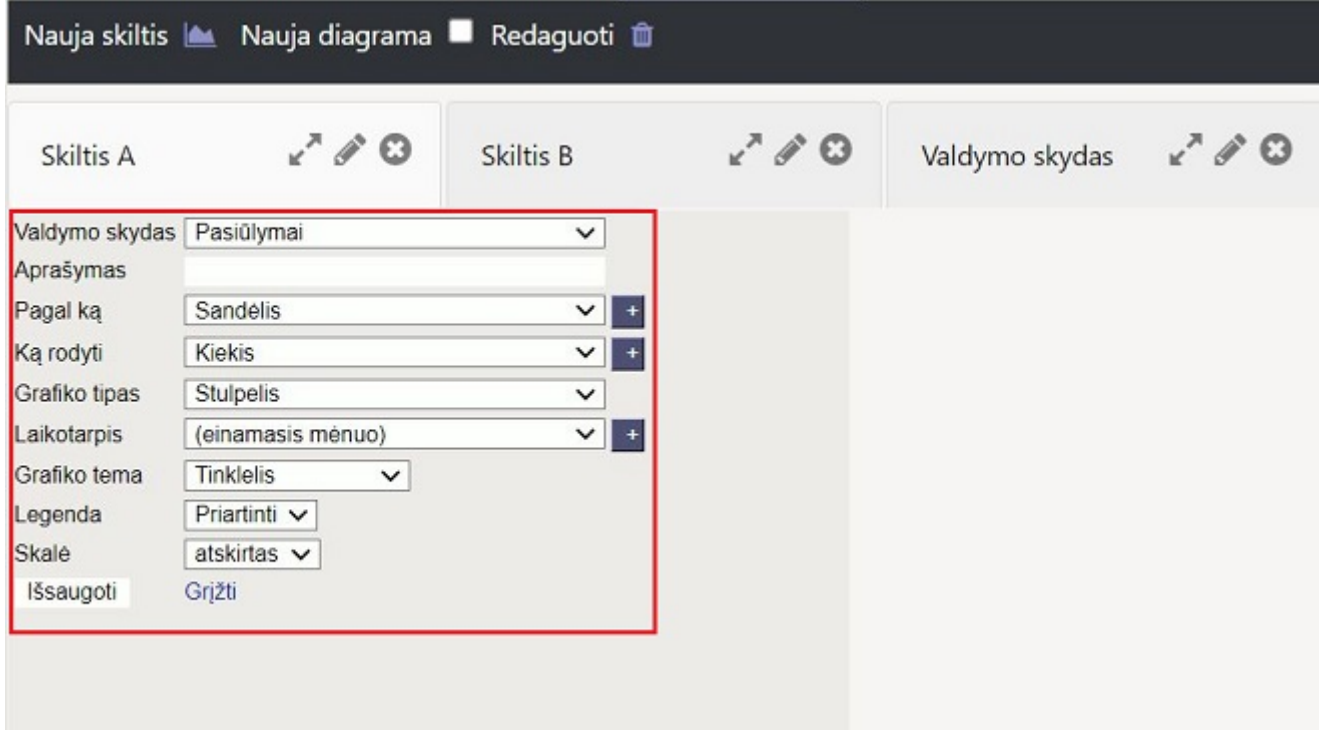

Jūsų diagrama sukurta:

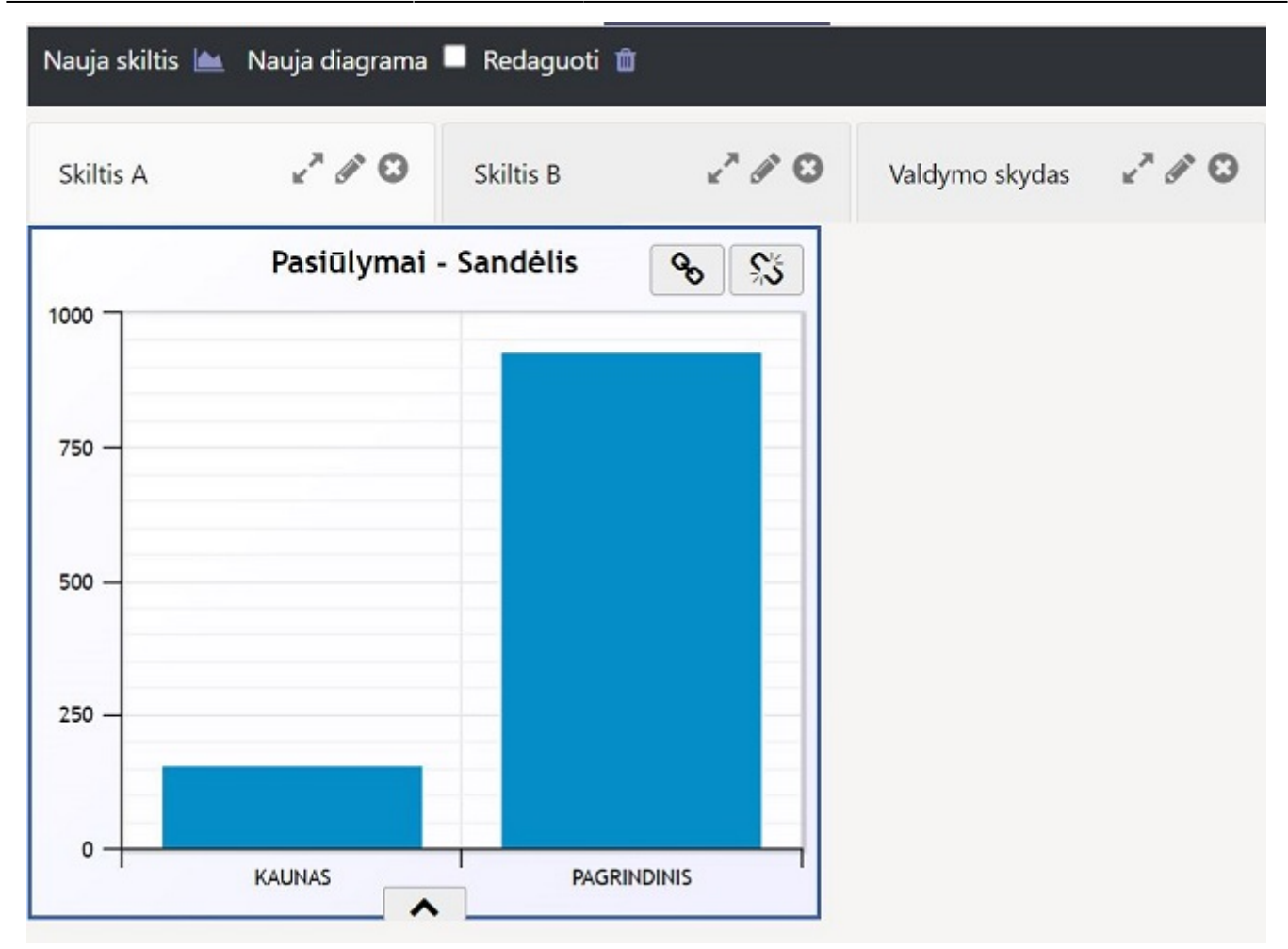

Kuriant sekančias diagramas, jų konfigūracijos bus tame pačiame kampe. Tad norint matyti senąją diagramą, reikia pakeisti išdėstymą.

- Pasirinkite "Redaguoti" funkciją:

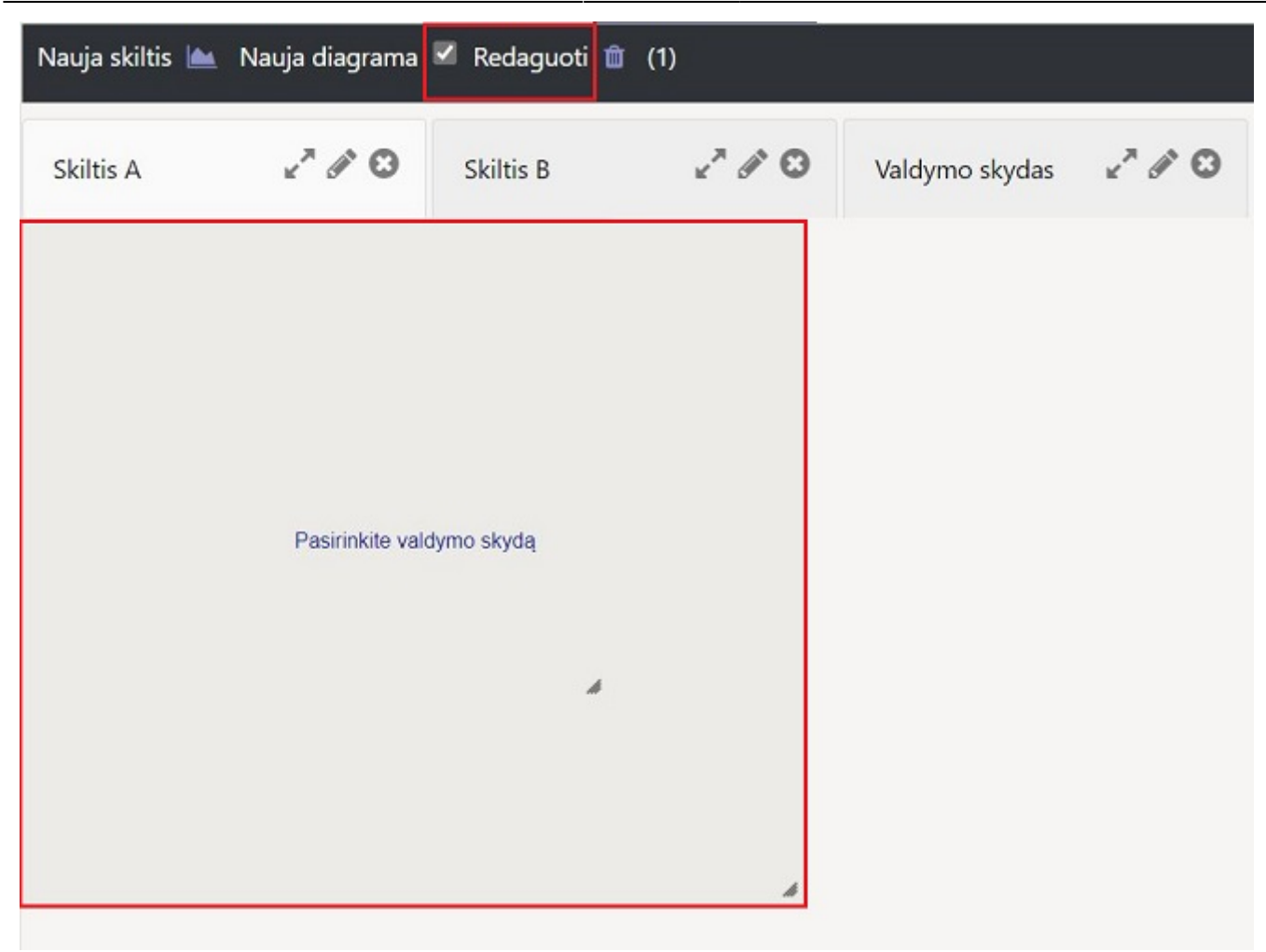

- Užveskite pelės kursorių ant diagramos. Atsiras papildomi mygtukai - trinimui, pozicijos keitimui ir pakeitimų patvirtinimui:

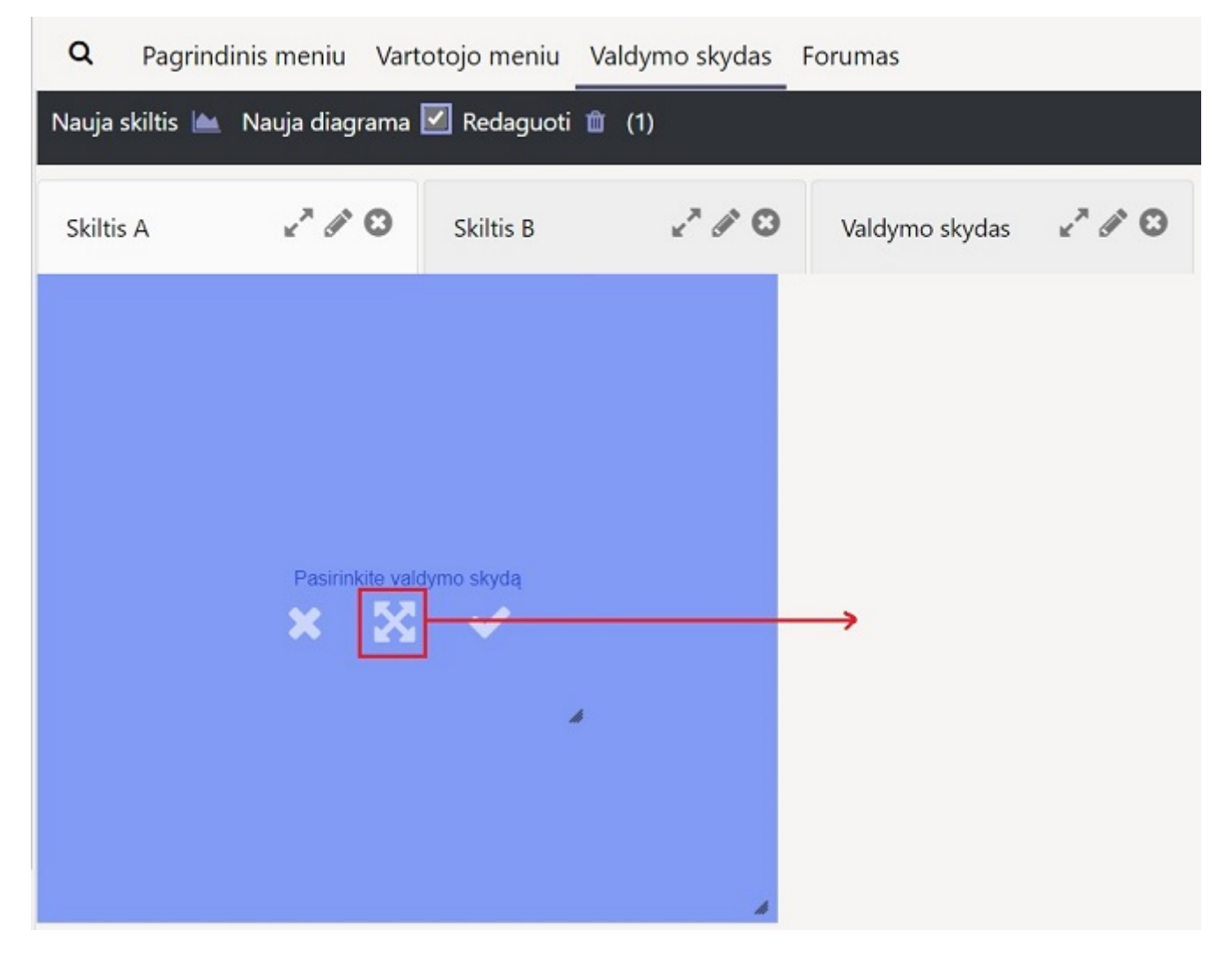

- Patvirtinus pakeitimą, išdėstymas bus išsaugotas:

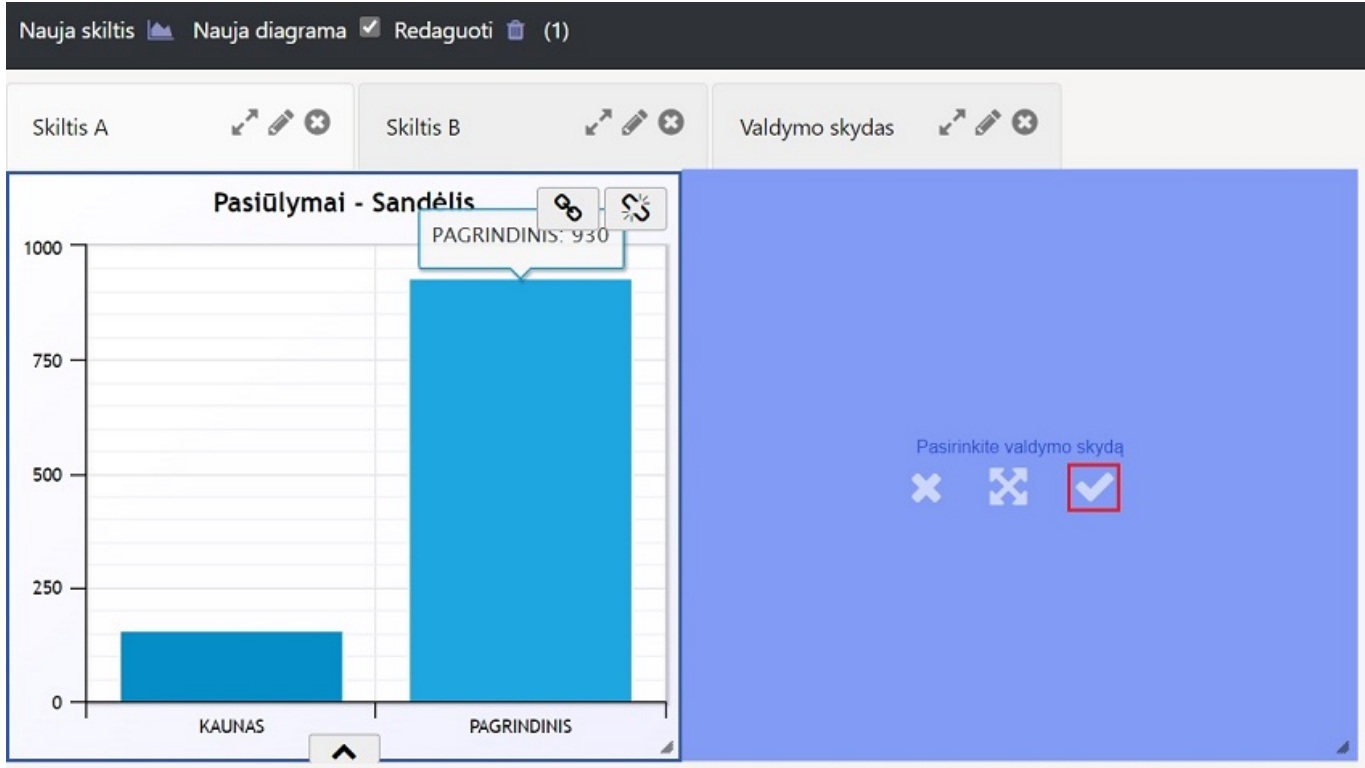

### <span id="page-8-0"></span>**Galimybės**

### <span id="page-8-1"></span>**Eksportas**

Skiltis A

1000

500

Diagramos duomenis galima atsisiųsti Excel formatu:

 $700$ 

Pasiūlymai - Sandėl %

**Eksportas** 

Skiltis B

 $\mathbb{S}^3$ 

Zoom

- Išskleiskite diagramos parinktis paspausdami ant rodyklės. Tuomet spauskite "Eksportas", kad suformuoti Excel failą ir jį atsisiųsti.

Downloads

Open file

Δ

PAGRINDINIS

**KAUNAS** 

63

s.

File

 $A1$ 

4

 $\mathbf{1}$  $\overline{c}$ 

 $\overline{3}$ 

 $\overline{4}$ 

ä Ready dashboard (1).iqy

dashboard.iqy Open file

Book3 - Excel

Home Insert Draw Page Lay

 $\times$ 

C

B

155

930

1085

dashboard (1)

<span id="page-8-2"></span>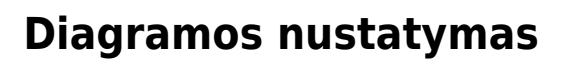

Pasikeitimas | Atnaujinti

Diagrama gali būti skirtingų formų, informacijos ir spalvų. Norėdami koreguoti ekraną, atidarykite nustatymų juostą ekrano apačioje ir pasirinkite "Pasikeitimas".

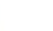

 $\overline{\tau}$ 

☆

 $\delta$ 

 $\circ$ 

fx

 $\bigoplus$ 

ど

O  $\alpha$  庙

...

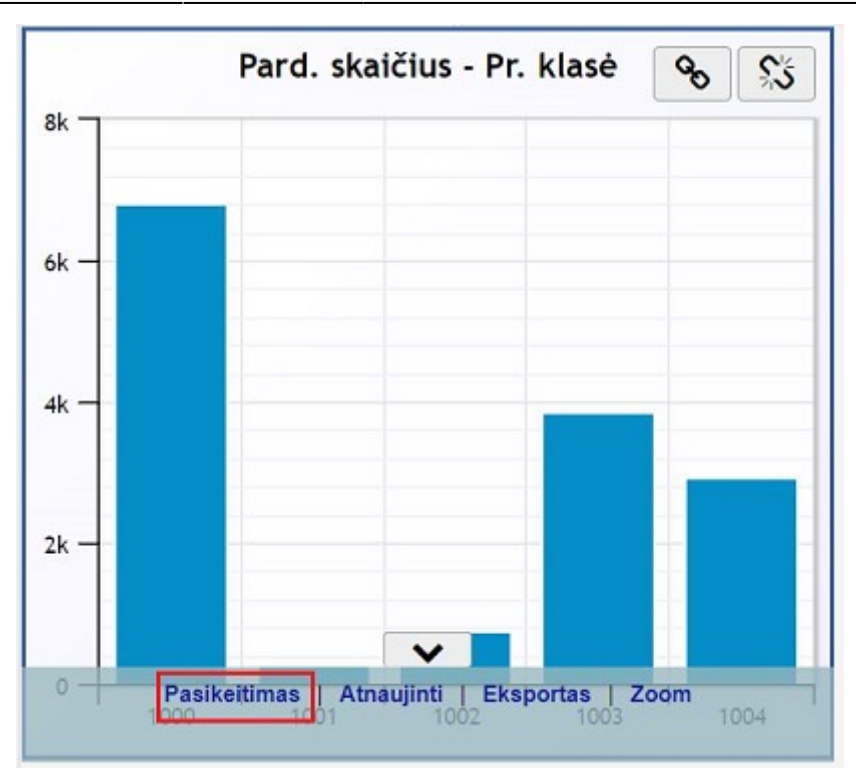

#### **Nustatymai**

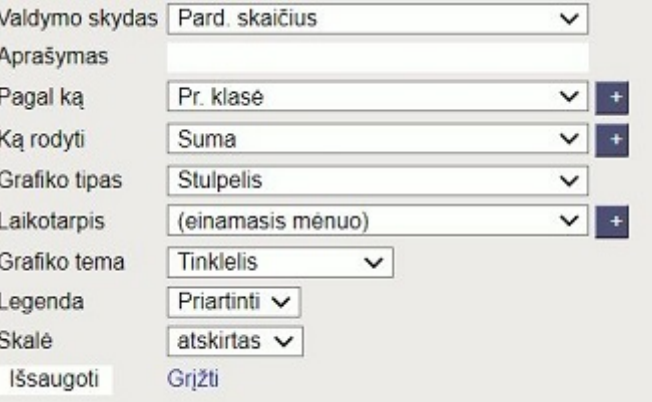

- **Valdymo skydas** įvairių rodiklių pasirinkimas iš ataskaitų. Priklausomai nuo pasirinkimo, rodomi šie parametrai su parinktimis.
- **Aprašymas** grafiko pavadinimas, tekstas rodomas ekrano antraštėje.
- **Pagal ką** nustato rodymo koeficientą, pagal kurį informacija rodoma diagramoje. Pvz., Jei rodomi pardavimo duomenys, tinkamas pasirinkimas prekė, jei norite pamatyti parduotų produktų statistiką.
- **Ką rodyti** ataskaitų reikšmių pasirinkimas, pavyzdžiuj pardavimų ataskaitoje pasirenkama bus atvaizduotos sumos ar kiekiai.
- **Grafiko tipas** įvairių diegramų rodymo būdų pasirinkimas.
- **Laikotarpis** pasirenkama kokio laikotarpio informaciją norima atvaizduoti.
- **Grafiko tema** nustato ekrano foną ir spalvas.

<sup>(1)</sup> Prie kaikurių laukeliu yra mygtukas "+". Jį paspaudus prisideda papildomi laukeliai. Pavyzdžiui, pasirenkame grafiką pardavimu skaičius, prie eilutės "Ką rodyti" paspaudžiame mygtuką "+", atsiranda dvi papildomos eilutės "Rodyti ką 2" ir "Grafiko tipas 2", pasirenkame kokius duomenis norime atvaizduoti ir kokiu būdu, spaudžiame mygtuką "Išsaugoti". Susikūręs grafikas atvaizduoja informaciją pagal 2 požymius.

2024/05/18 14:15 9/13 Valdymo skydas Valdymo skydas Pard, skaičius  $\overline{\mathsf{v}}$ Valdymo skydas Pard. skaičius  $\overline{\mathsf{v}}$ Aprašymas Aprašymas Pr. klasé Pagal ką Pagal ką Pr. klasė  $\overline{\mathsf{v}}$  $\vert$  + Ką rodyti Suma Ką rodyti Suma  $\check{ }$ Grafiko tipas Stulpelis Grafiko tipas **Stulpelis**  $\checkmark$ Laikotarpis (einamasis ménuo) Kiekis  $\overline{\mathsf{v}}$ Ka rodyti 2  $\overline{\phantom{0}}$ ⊩ Grafiko tema **Tinklelis**  $\overline{\phantom{0}}$ Grafiko tipas 2 Eilute ▽ Legenda Priartinti ~ Laikotarpis (einamasis ménuo) v Skalé atskirtas  $\overline{\smile}$ Grafiko tema **Tinklelis**  $\checkmark$ Išsaugoti Grjžti Priartinti v Legenda Skalé atskirtas  $\checkmark$ Išsaugoti Grižti Pard. skaičius - Pr. klasė  $\delta$ 谿 8k 2000 6k 1500 1000  $4k$ 500  $2k$  $\mathsf{o}$  $\circ$ 1000 1001 1002 1003 1004

 Pagal numatytuosius nustatymus grafike informacija ir skaičiai rodomi tik vertikalioje ir horizontalioje ašyje, tačiau su atskiru nustatymu galima pridėti skaičių rodymą, pvz. tiesiai į grafiko stulpelius, linijos taškus. Norėdami tai padaryti, einame į PARDAVIMAS → ATASKAITOS → DIAGRAMOS eikiteį dokumento koregavimą **pažymėkite varnele lauką "Rodyti diagramos vertes"** ir spauskite mygtuką išsaugoti.

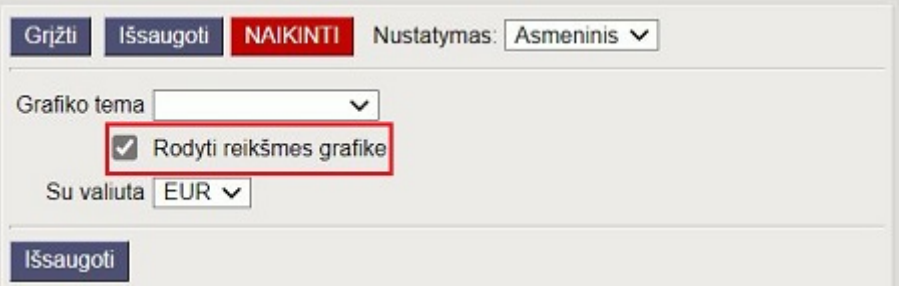

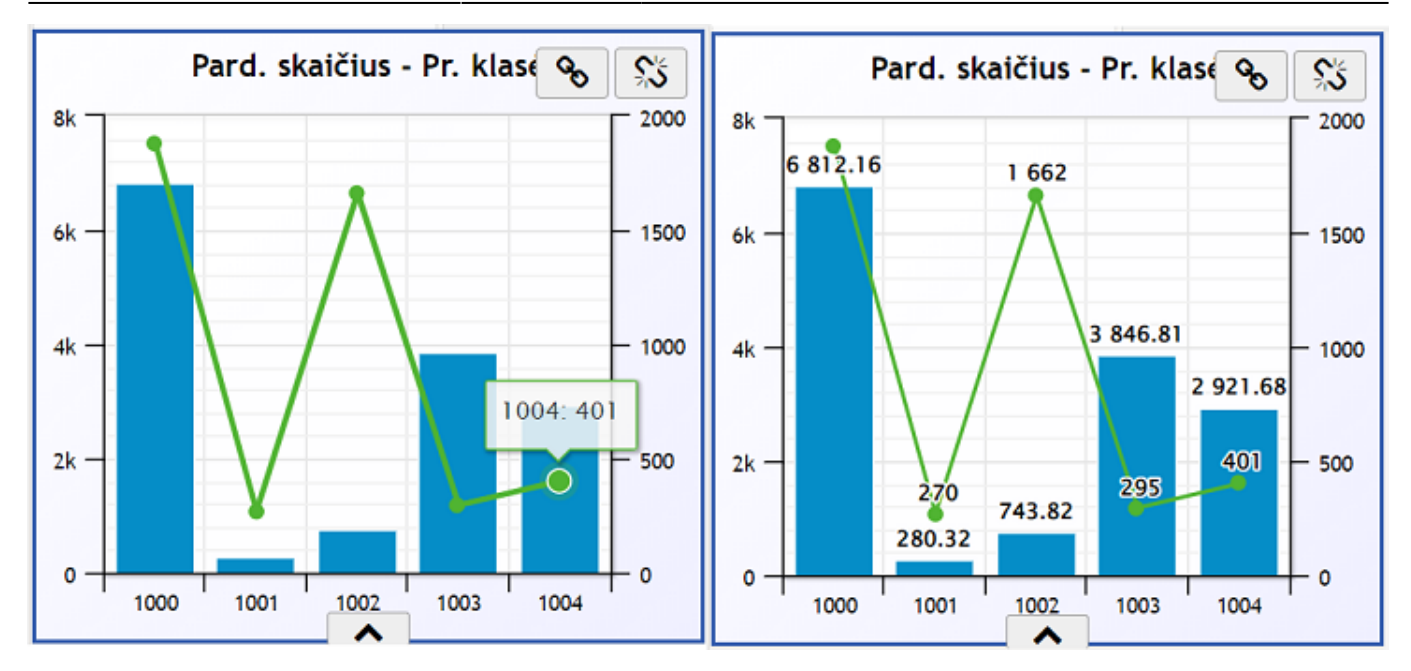

#### <span id="page-11-0"></span>**Ekranų poravimas**

 $S_{3}^{k}$ Diagramos viršutiniame dešiniajame ekrano kampe yra susiejimo ir atkabinimo mygtukai Spūstelėjus susiejimo mygtuką, jis suaktyvina kitas tinkamas diagramas toje pačioje bazėje, o paspaudūs ant jums tinkamos diagramos, jos susiejamos. Susietos diagramos duomenys rodo tarpusavio priklausomybės santykyje. Pavyzdžiui, 1 diagramoje paspaudūs ant stulpelio 1001, kuris vaizduoja 1001 prekių klasės parduotų prekių skaičių, 2 diagramoje yra detalizuojamos šios klasės prekės, t.y. stulpeliai demostruoja kiek buvo parduota kiekvienos prekės, o žalias grafikas rodo gautą pelną.

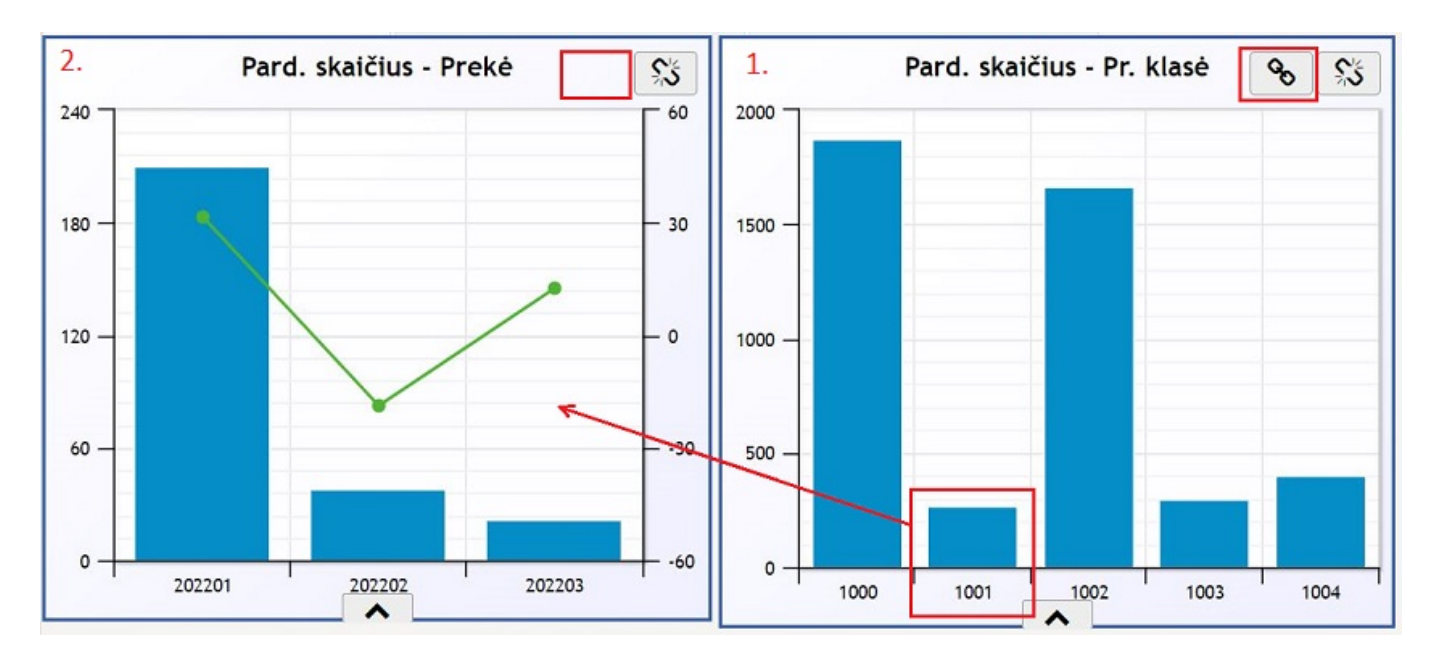

#### <span id="page-11-1"></span>**Pelno rodiklis**

Grafinis pelno pateikimas atliekamas per pelno (nuostolių) ataskaitą. NUSTATYMAI → FINANSINIAI NUSTATYMAI → PELNO NUOSTOLIO ATASKAITA. Sukuriame pelno nuostolio ataskaitą, skiltyje "Grafikas", nurodykite eilutę, kurioje yra pelnas, taip pat galima užsirašyti kurioje eilutėje yra

pajamos, sąnaudos ir kt. Ataskaitą išsaugome į vartotojo meniu.

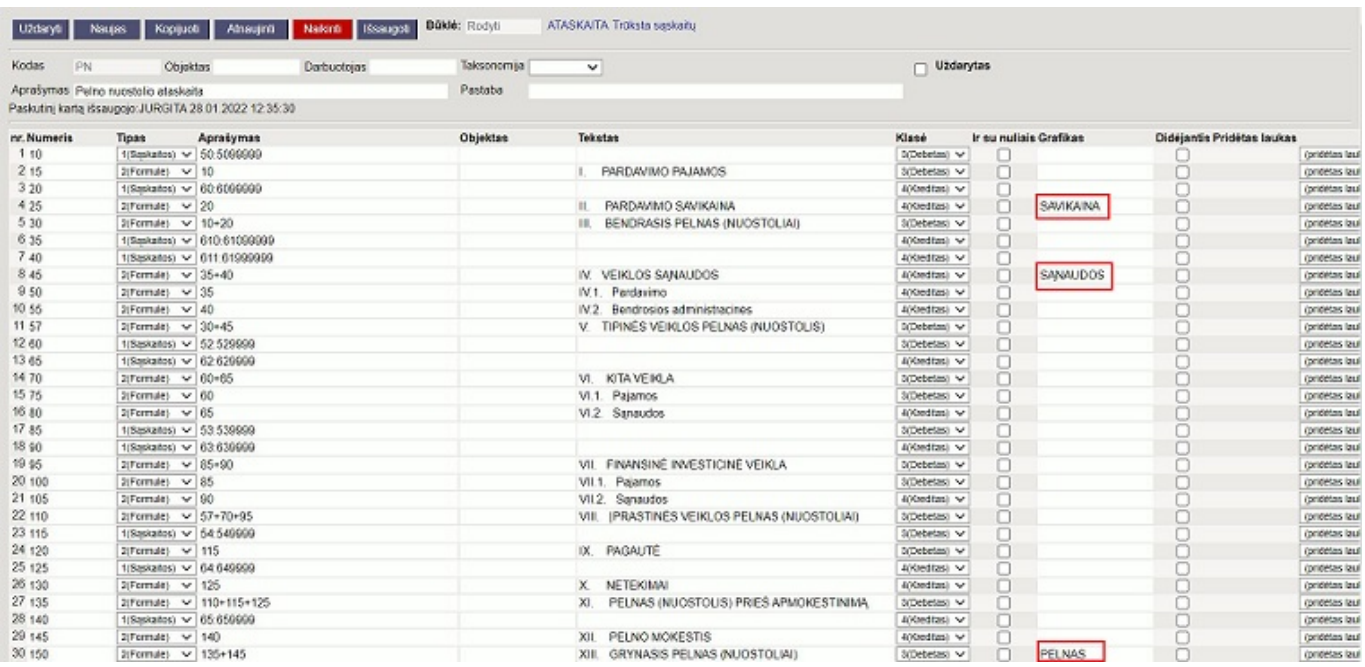

Valdymo skyde sukuriame naują diagramą, skiltyje "Valdymo skydas" pasirenkame "Išsaugotos ataskaitos", skiltyje "Ką rodyti" pasirenkame išsaugotą ataskaitą "Pelno nuostolio" spaudžiame mygtuką "Išsaugoti".

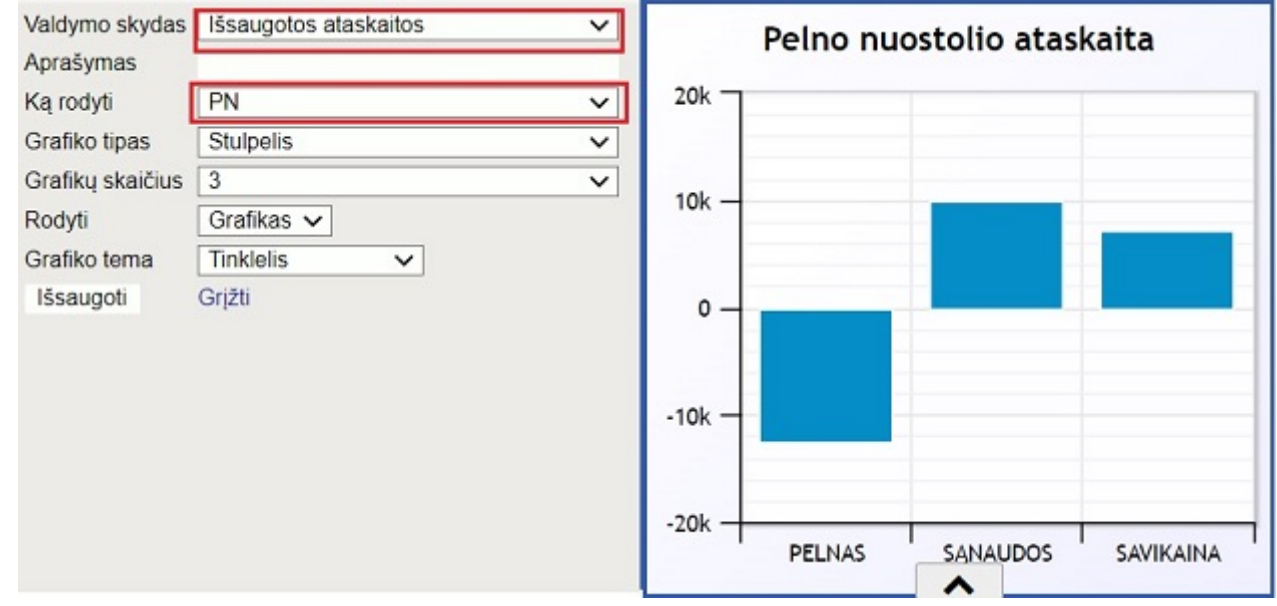

#### <span id="page-12-0"></span>**Dokumentų skaičiaus atvaizdavimas**

Šis atvaizdavimas rodo įrašų skaičių, vartotojo pasirinktame ir išsaugotame sąraše. Spustelėjus teksto nuorodą, atidaromas išsaugotas dokumentų sąrašas.

Pavyzdys, kaip nustatyti skaičių, kur rodomas nepatvirtintų pirkimo sąskaitų faktūrų skaičius "Directo", ant kurio supstelėjus atsidarytų minėtas sąrašas:

PIRKIMAI → DOKUMENTAI → PIRKIMO SĄSKAITOS, atsidariusiame lange spaudžiame mygtuką

PASIRINKTI STULPELIUS. Pasirenkame reikalingus stulpelius ( šiuo atvėju pridedamas stulpelis GERAI). Pasirinkę reikiamus stulpelius spaudžiame mygtuką IŠSAUGOTI KAIP RUOŠINĮ.

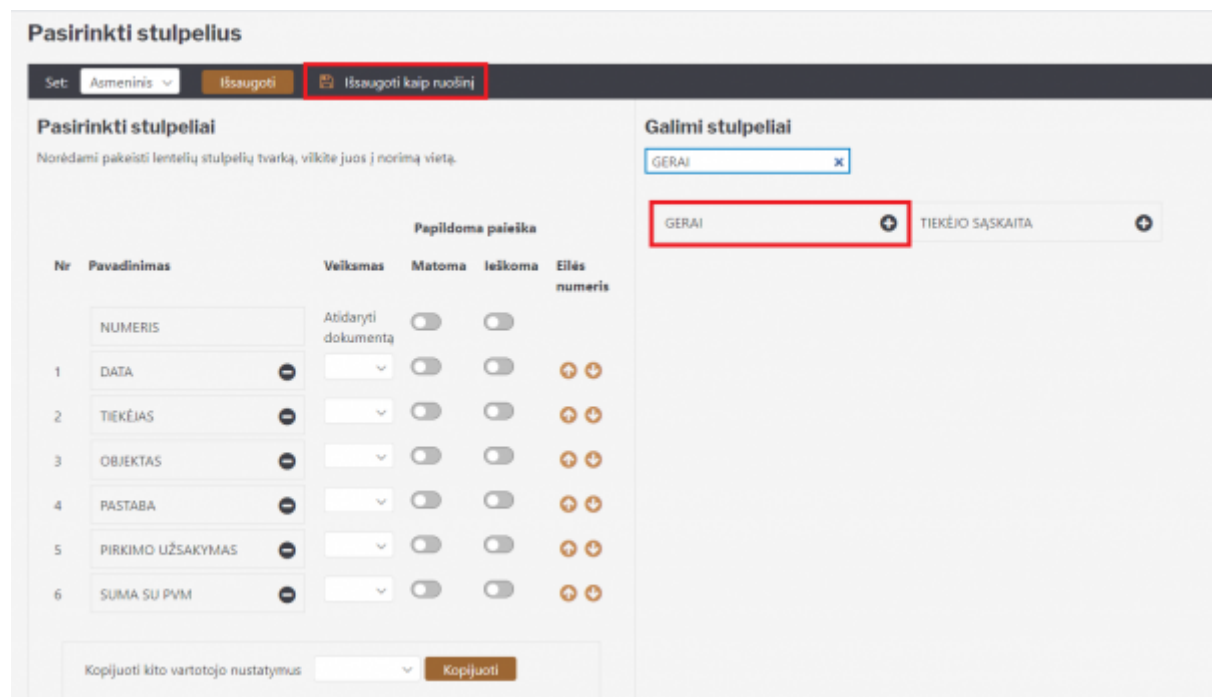

Stulpelyje GERAI pasirenkame NE (tam kad atfiltruotų nepatvirtintas sąskaitas). Spaudžiame mygtuką IŠSAUGOTI. Skiltyje VARTOTOJO MENIU matoma išsaugotas dokumentas.

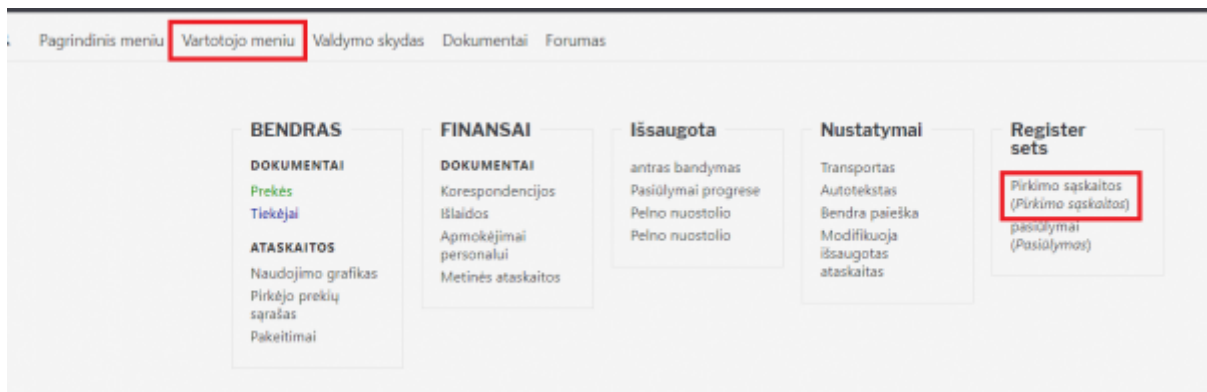

Spaudžiame VALDYMO SKYDAS → NAUJA DIAGRAMA → PASIRINKITE VALDYMO SKYDĄ. Skiltyje VALDYMO SKYDAS renkamės BROWSER. Skiltyje KĄ RODYTI pasirenkame išsaugotą dokumentą (pirkimo sąskaitos), spadžiame mygtuką IŠSAUGOTI.

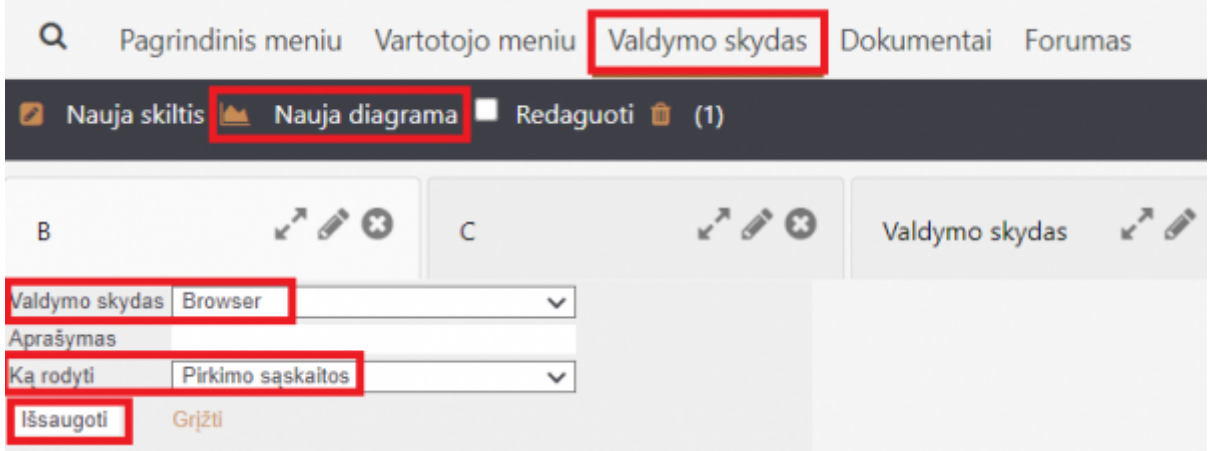

Išsaugojus matome pavadinimą (Pirkimo sąskaitos) ir skaičių (kiek yra nepatvirtintų pirkimo saskaitų). Paspaudus ant pavadinimo, atsidaro pirkimo sąskaitų sąrašas su visomis nepatvirtintomis sąskaitomis.

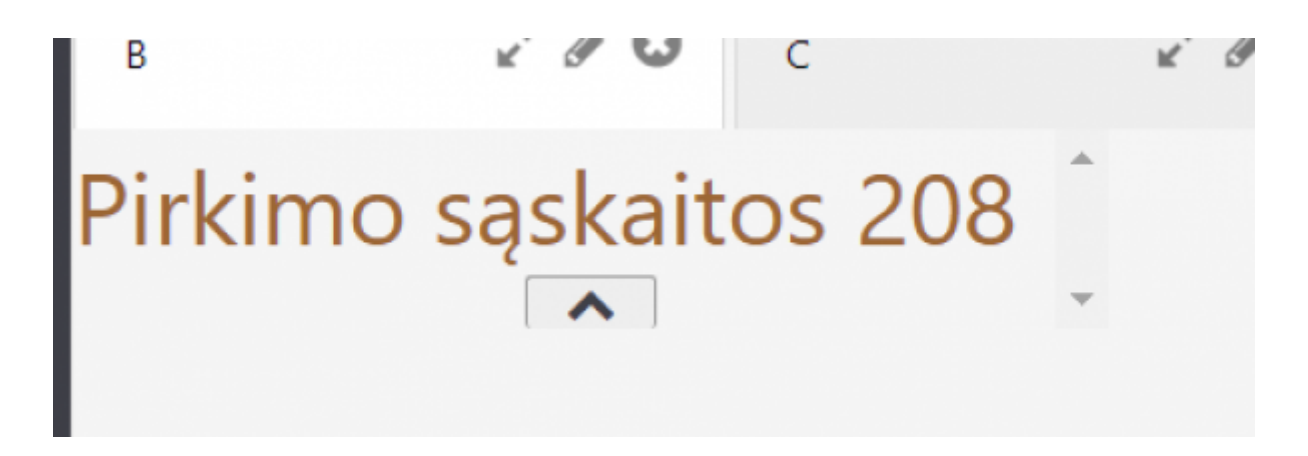

From: <https://wiki.directo.ee/> - **Directo Help**

Permanent link: **<https://wiki.directo.ee/lt/dashboard?rev=1643374161>**

Last update: **2022/01/28 14:49**